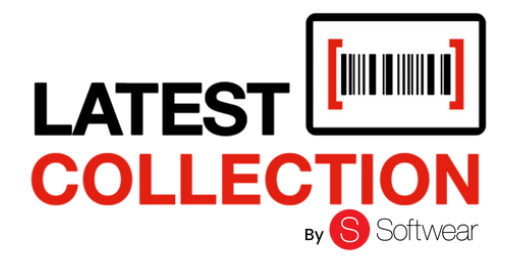

# **MANUAL DE CAJA REGISTRADORA**

*"Made for fashion"*

# **CAJA REGISTRADORA**

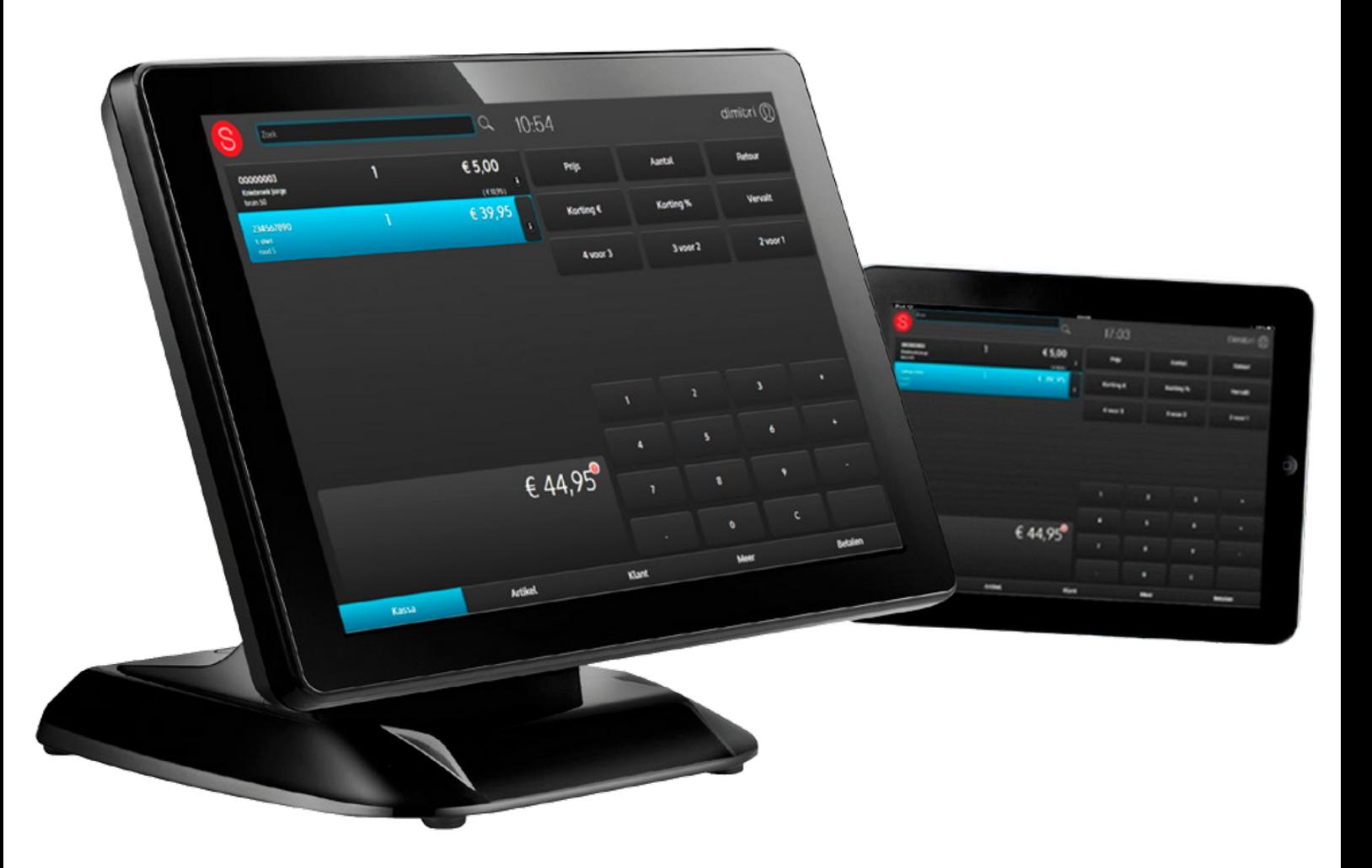

W W W . S O F T W E A R C O N N E C T . C O M

<u> ANTI INI ALI MULI INI MULI INI ALI III INI AN</u>

# INHOUD

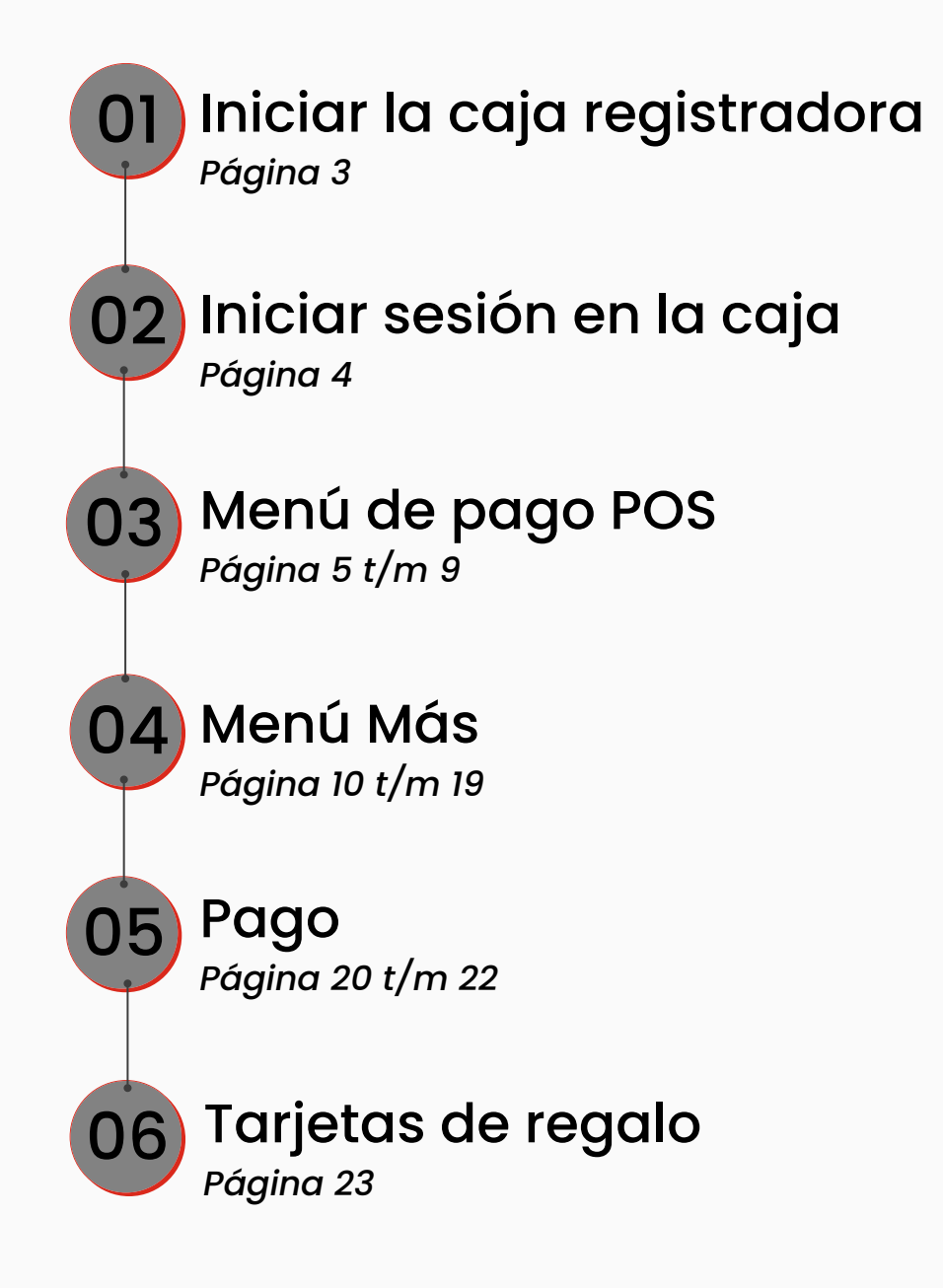

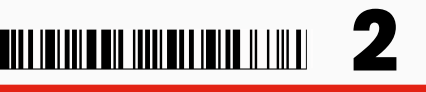

## 1. Iniciar la caja registradora

**Paso 1** Haz clic en el icono de Softwear en el escritorio? No hay ningún icono? También puedes iniciar sesión en [www.softwearconnect.com](http://www.softwearconnect.com/). S

**Paso 2** Inicia sesión con tu nombre de usuario y contraseña.

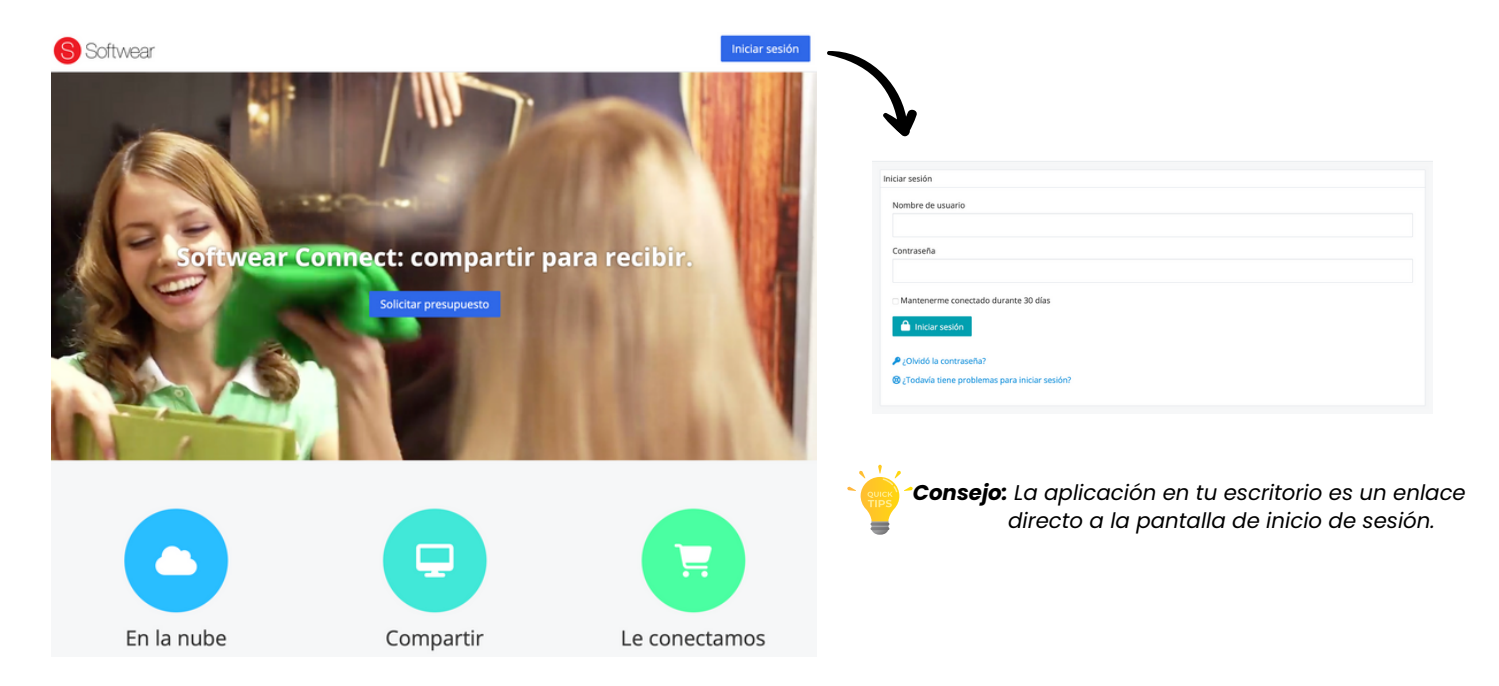

**Paso 3** El panel de control/pantalla principal se abre ahora.

- 1. Menú: perfil y soporte.
- 2. Módulos: aquí encontrará todos los módulos (elegidos).
- 3. Noticias: aquí aparecerán actualizaciones, desarrollos u ofertas cuando estén disponibles.
- **Paso 4** Haz clic en el icono de la caja registradora para abrir la caja. Se mostrará la pantalla de inicio de sesión de la caja.

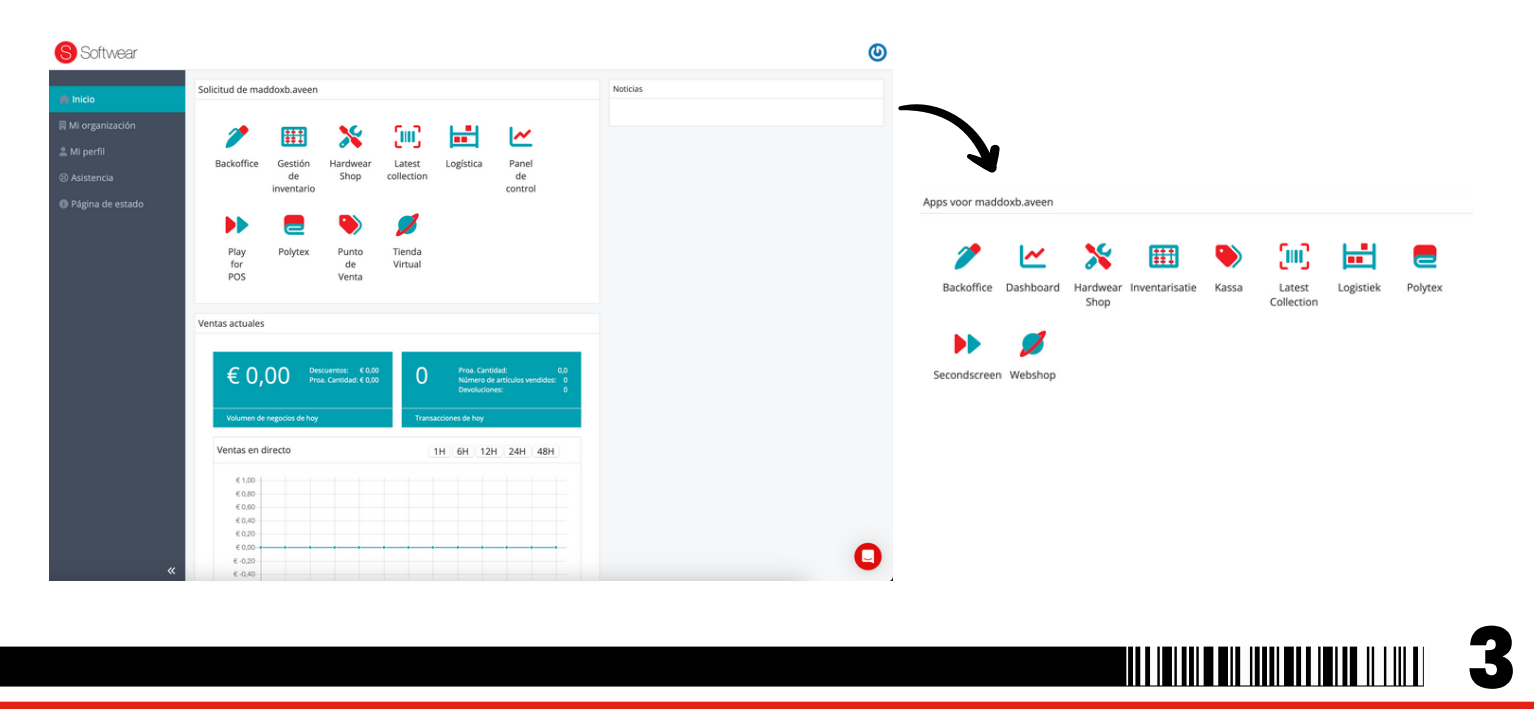

## 2. Iniciar sesión en la caja

Una vez que se haya iniciado la caja registradora, se mostrará una pantalla de código PIN. Aquí es donde los vendedores pueden iniciar sesión. Cada cajero tiene un código PIN único que puede solicitarse al gerente de la tienda. Para cada transacción, se debe ingresar el código PIN.

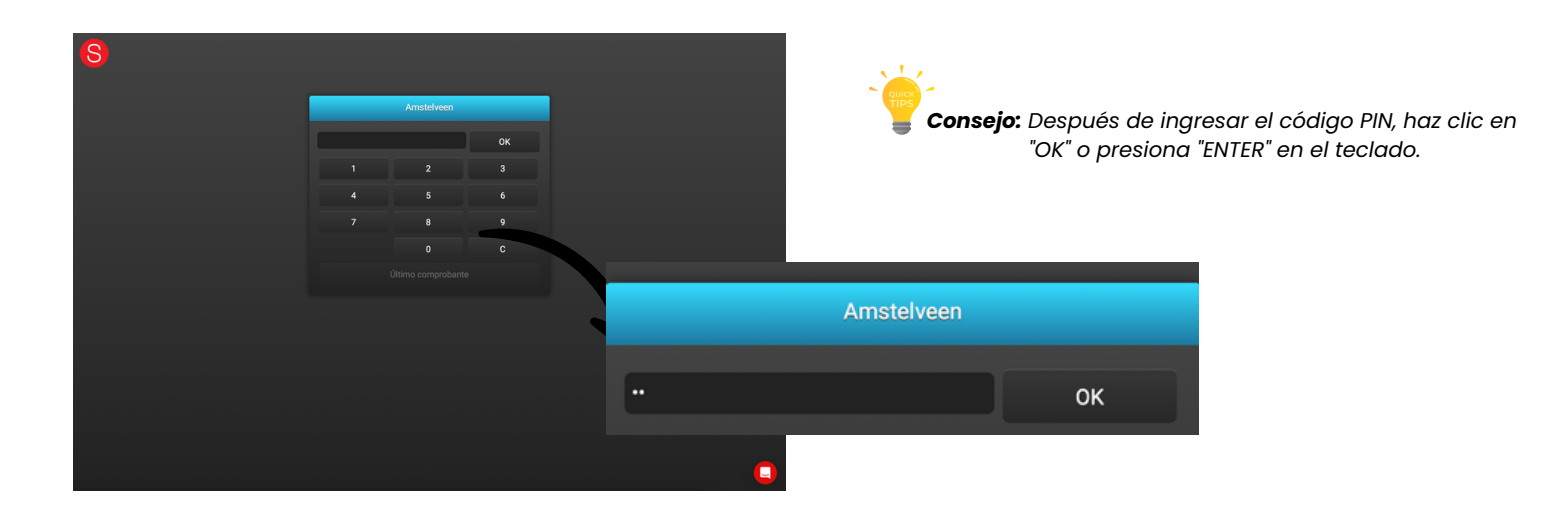

## 3. Menú de pago POS

Ahora se encuentra en la pantalla principal de la caja registradora. Los artículos se escanean en esta pantalla y se ajustan cuando es necesario. La cuenta de administrador puede autorizar los botones para cualquier empleado de la tienda.

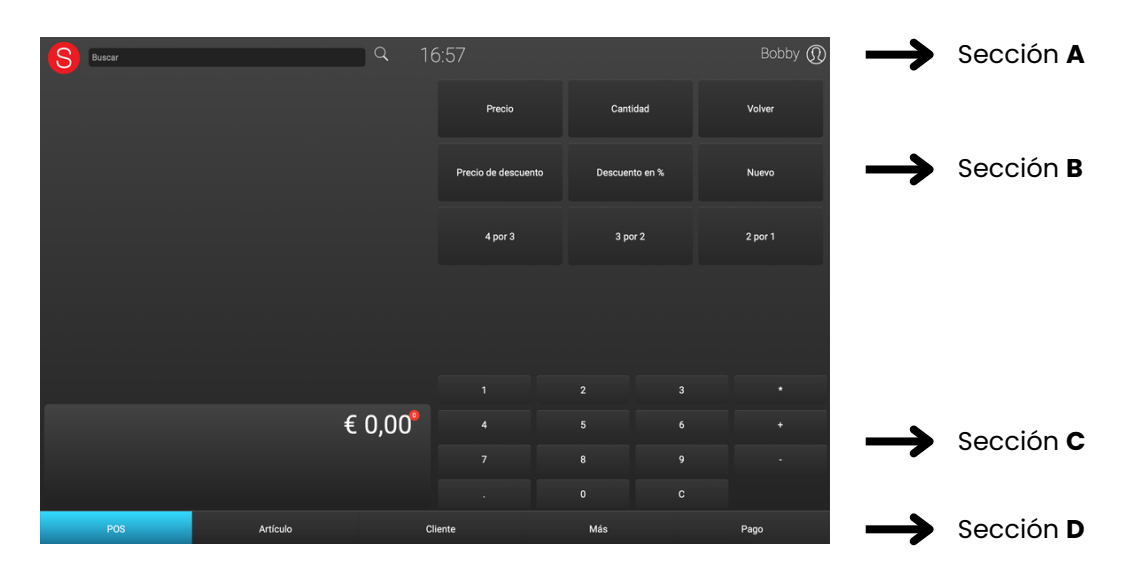

Bobby  $\mathbb Q$ 

## 3.1 Sección A - POS

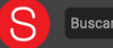

#### 10:07

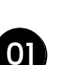

#### **Búsqueda de código de barras**

Con escáner: Escanea el código de barras con el escáner de mano. Manualmente: Utiliza un teclado para ingresar los dígitos del código de barras. *Ten en cuenta:* Haz clic en el icono de la lupa o presiona el botón Enter después de ingresar para iniciar la búsqueda.

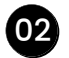

#### **Busque el número de cliente a través de la función de búsqueda** 02

 $\alpha$ 

Busque un número de cliente ingresando primero un punto en el teclado y luego el número de cliente. Presiona enter para iniciar la búsqueda.

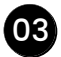

#### **Hora & Fecha**

En el medio está la hora actual. Haga clic en la hora para ver el día y la fecha.

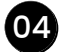

#### **Vendedor**

En este punto, Bobby (nombre del cajero) está conectado. Cuando se hace clic en el nombre, la pantalla del código PIN vuelve a aparecer para que se pueda cambiar de cajero.

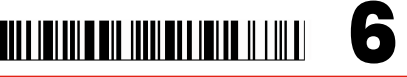

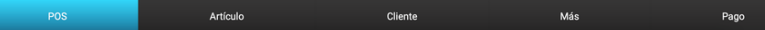

## 3.2 Sección B - POS

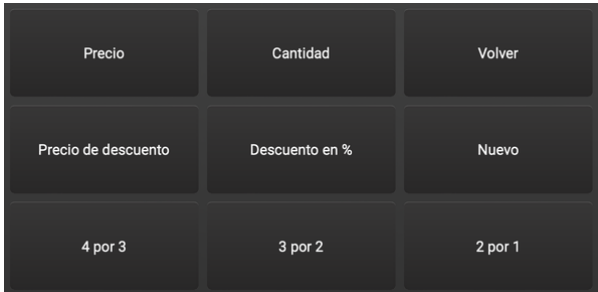

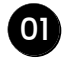

**Precio:** Una vez que se ha escaneado un artículo, puede usar este botón para cambiar el precio del artículo.

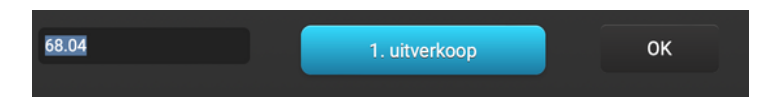

**Cantidad:** Después de escanear un artículo, puede cambiar la cantidad con este 02 botón. Este botón también se utiliza para poner un artículo a 0 (cero).

**Volver:** Selecciona un artículo y haz clic en el botón de volver para recuperarlo. El 03 artículo ahora aparece con el valor -1. El botón está activo cuando está en **negrita** y **rojo**.

**Precio de Descuento €:** Con este botón puedes hacer un descuento en euros sobre el 04 artículo.

**Descuento en %:** Con este botón puedes hacer un descuento en porcentajes sobre el 05 artículo.

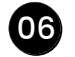

07

**Nuevo:** Haga caducar el recibo completo, inicie un nuevo recibo o coloque un recibo 06 en el búfer para completarlo más tarde.

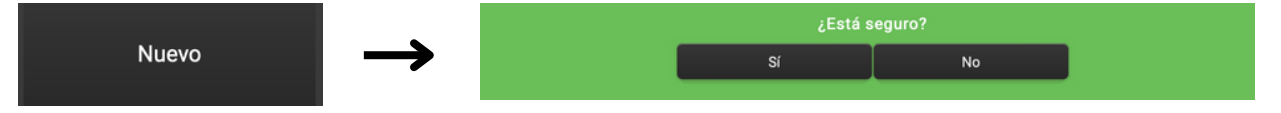

**Transacciones en borrador:** Haga clic en la pestaña "más" y luego haga clic en el botón de búfer. Seleccione el recibo apropiado para proceder con la venta. *Importante:* Cualquier recibo que quede en el búfer se eliminará de la noche a la mañana.

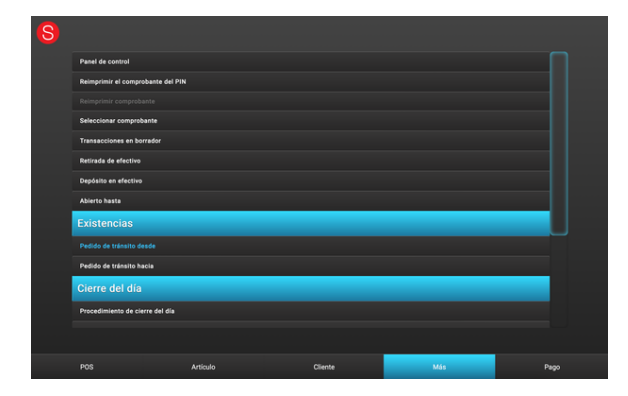

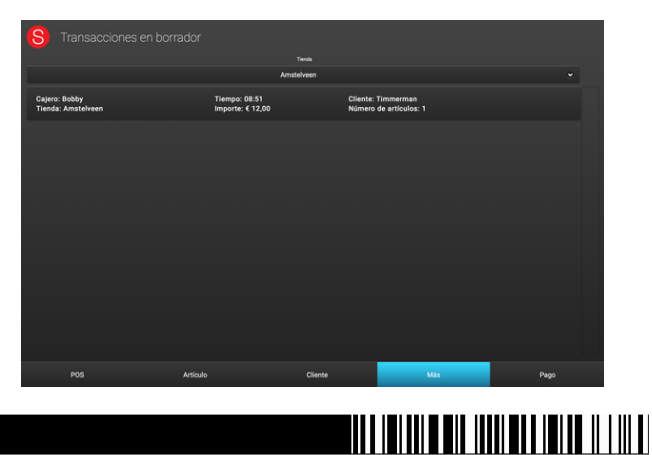

**7**

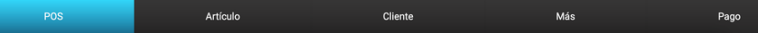

## 3.2 Sección B - POS

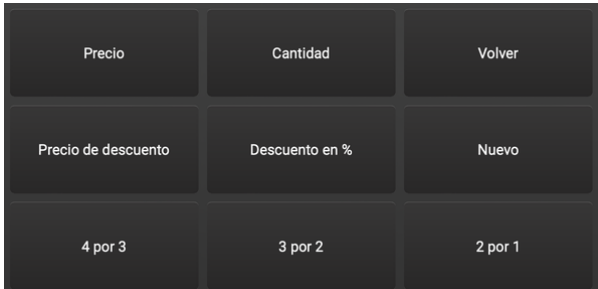

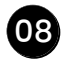

10

**m** 

**4 por 3:** 4 artículos por el precio de 3 artículos. Esto se aplica a los últimos 4 artículos 08 escaneados. El artículo más barato es gratis, sin embargo, no se establecerá en 0 €, sino que el descuento se dividirá a partes iguales entre los 4 artículos.

**3 por 2:** 3 artículos por el precio de 2 artículos. Esto se aplica a los últimos 3 artículos 09 escaneados. El artículo más barato es gratis, sin embargo, no se establecerá en 0 €, sino que el descuento se dividirá a partes iguales entre los 3 artículos.

**2 por 1:** 2 artículos por el precio de 1 artículo. Esto se aplica a los últimos 2 artículos escaneados. El artículo más barato es gratuito, sin embargo, no se fijará en 0 €, sino que el descuento se dividirá a partes iguales entre ambos artículos.

**fijar precio:** Al hacer clic en Precio, ahora se pueden seleccionar varios artículos (luego se volverán azules) y se liquidarán por 1 precio.

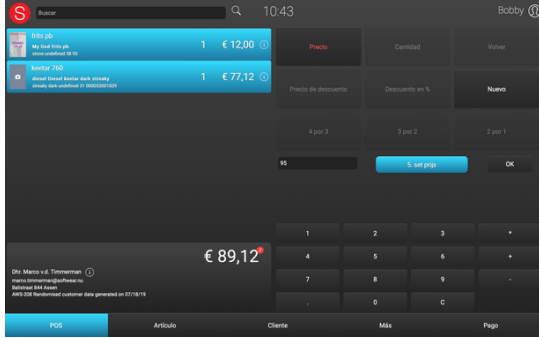

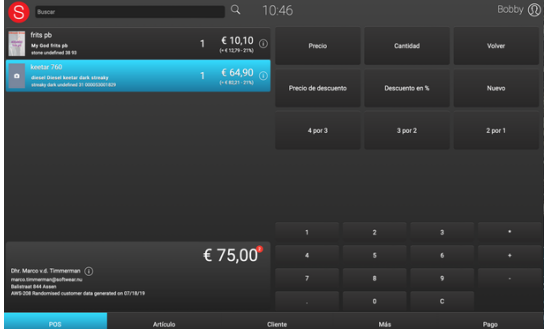

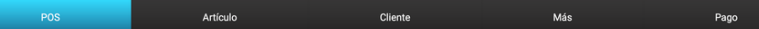

## 3.3 Sección C - POS

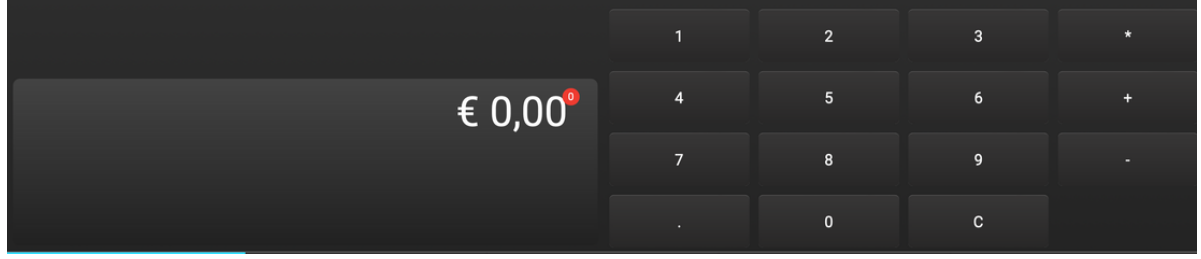

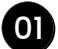

**Cantidad total:** El valor total de venta de todos los artículos sumados.

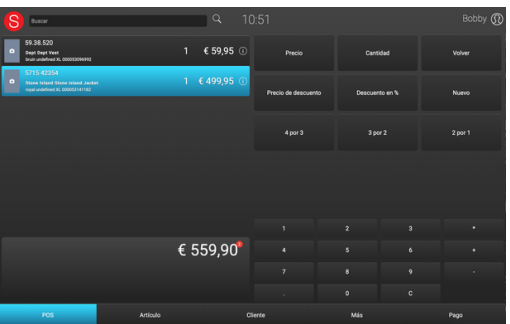

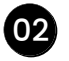

**Monto círculo rojo:** Indica el número de artículos.

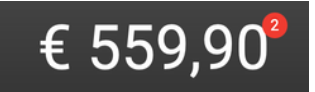

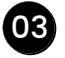

**Teclas numéricas:** Para introducir un código PIN, un código de barras, cantidades, importes o porcentajes.

## 4. Menú más

El menú "Más" se divide en 4 categorías, cada una con sus propias secciones. Estas secciones pueden ser autorizadas por cada vendedor de forma individual.

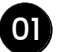

#### **Categoría 1 - Punto de venta**

- Panel de control
- Reimprimir el comprobante del PIN
- Reimprimir comprobante
- Seleccionar comprobante
- Transacciones en borrador
- Retirada de efectivo
- Depósito en efectivo
- Abierto hasta

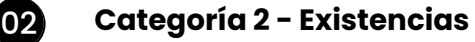

- Pedido de tránsito desde
- Pedido de tránsito hacia

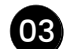

#### **Categoría 3 - Cierre del día**

- Procedimiento de cierra del día
- Cerrar sesión

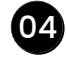

#### **Categoría 4 - Sistema** 04

- Ajustus de impresora
- Normas sobre pagos
- Normas de descuento
- Editor de razones
- Sobre Softwear

**11**

#### **Panel del control** 01

En el panel de control se muestra el estado actual del día para la caja registradora correspondiente. Aquí se muestra la siguiente información:

- Bonnen: el total de bonos emitidos y el monto total de los vales de regalo emitidos.
- Aantal stuks: la cantidad de artículos devueltos.
- Dagomzet: información sobre vales de regalo, retiro de efectivo y descuentos aplicados.
- Info: la fecha, hora y la sucursal correspondiente.

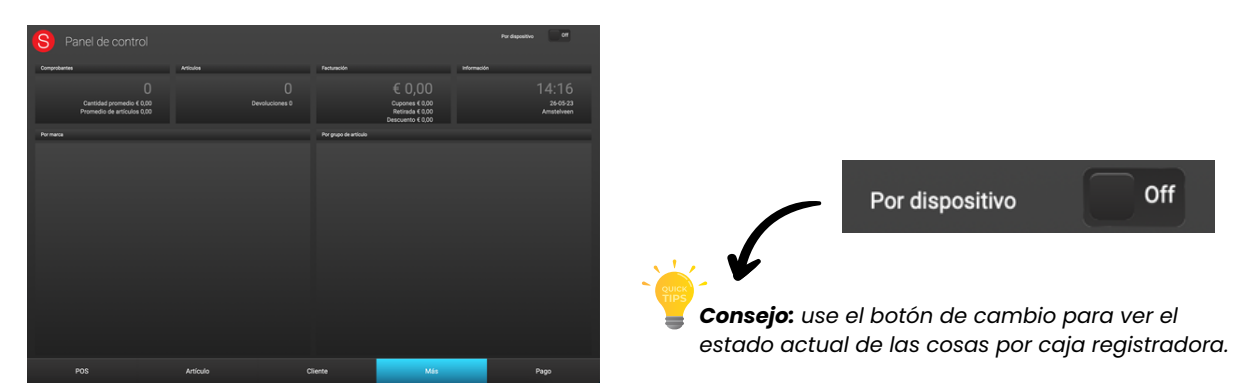

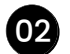

#### **Reimprimir el comprobantedel pin** 02

El último recibo de tarjeta registrado se imprime nuevamente de inmediato.

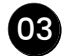

05

#### **Seleccionar comprobante** 03

En este entorno, puedes imprimir, enviar por correo electrónico o recuperar una venta, solicitud de tránsito o envío.

#### 04 Seleccione recibo

**Tipo:** elija entre ventas, órdenes de tránsito o visualización. **Tienda:** elija entre todas o una tienda específica. **Número:** buscar por número de recibo. Un número de recibo consta de 3 partes: número de tienda - número de dispositivo - número de recibo de caja. **Fecha:** buscar en un día específico. **Monto:** buscar por montos.

#### **Transacciones en borrador**

Haga clic en la pestaña "más" y luego haga clic en el botón de búfer. Seleccione el recibo apropiado para proceder con la venta.

## **Ritirada de efectivo** 06

En un retiro de efectivo, es posible extraer dinero del cajón de la caja registradora. Además del monto, también se puede proporcionar un motivo (ver tipos de motivo). Confirme con OK para luego imprimir un recibo de caja con el retiro.

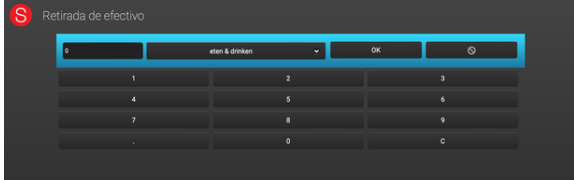

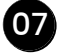

#### **Depósito en efectivo** 07

En un depósito en efectivo, se deposita dinero en el cajón de la caja registradora. Además del monto, también se puede proporcionar un motivo (ver tipos de motivo). Confirme con OK para luego imprimir un recibo de caja con el depósito.

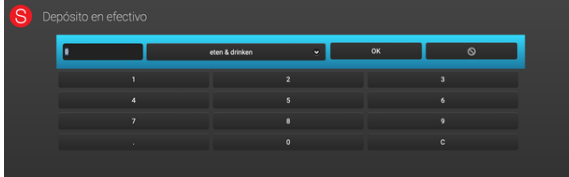

### **Abrir caja** 08

A veces es necesario abrir simplemente el cajón de la caja registradora, por ejemplo, para tomar un recibo o una llave. Proporcione la razón predefinida (ver tipos de motivo). Confirme con OK para luego imprimir un recibo de caja con el cajón de la caja registradora abierto.

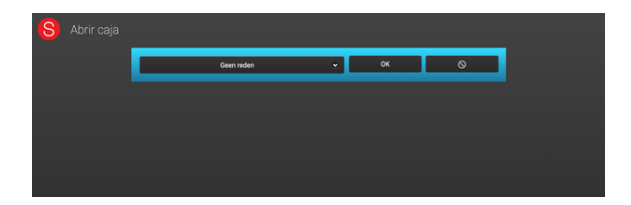

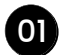

#### **Pedido de tránsito desde**

Aquí se pueden transferir artículos del inventario de otra sucursal o almacén al inventario de la propia sucursal. Se solicita desde qué sucursal o almacén se reciben los artículos.

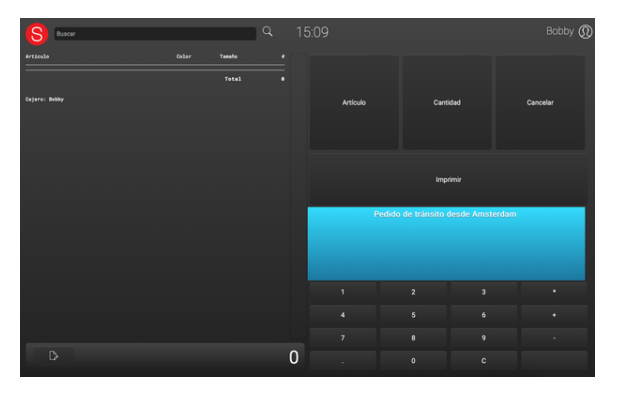

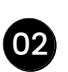

#### **Pedido de tránsito hacia**

Aquí se pueden transferir artículos del propio inventario a otra sucursal. Se solicita el 02 destino de los artículos, es decir, a qué sucursal o almacén se enviarán.

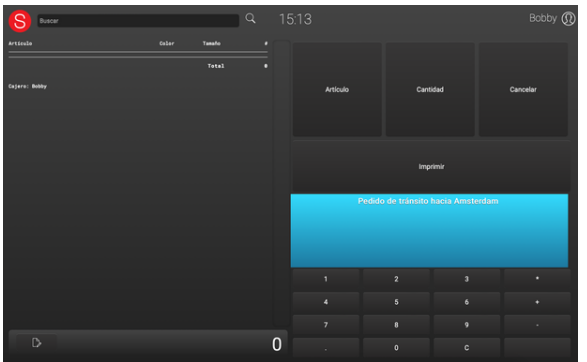

En ambas órdenes de tránsito, se encuentran los siguientes campos:

**Buscar:** En este campo se puede escanear el código de barras del artículo.

**Artículo:** con este botón se puede buscar manualmente un artículo. (ver capítulo 4 Menú de Artículos).

**Cantidad:** Después de escanear un artículo, se puede modificar la cantidad con este botón. También se puede utilizar este botón para establecer la cantidad en 0 (cero). **Cancelar:** Utiliza este botón para cancelar la orden de tránsito. Después de esto, se

mostrará nuevamente el menú de caja.

**Imprimir:** Una vez escaneados todos los artículos, se imprime y confirma la orden de tránsito con este botón.

Campo de texto libre para imprimir información adicional en el comprobante de la orden de tránsito.

01

#### **Procedimiento de cierra del día**

Para realizar el cierre de caja, haga clic en "Cierre de caja" y se mostrará la pantalla de resumen. En esta pantalla encontrará información detallada sobre la composición del monto que se muestra. Verifique los datos y, si todo es correcto, ingrese el monto a depositar y haga clic en "Guardar". Luego, puede elegir entre "Imprimir" o "Imprimir y enviar por correo electrónico" el cierre de caja. Si desea realizar cambios, puede hacer clic en el ícono de lápiz (arriba a la derecha).

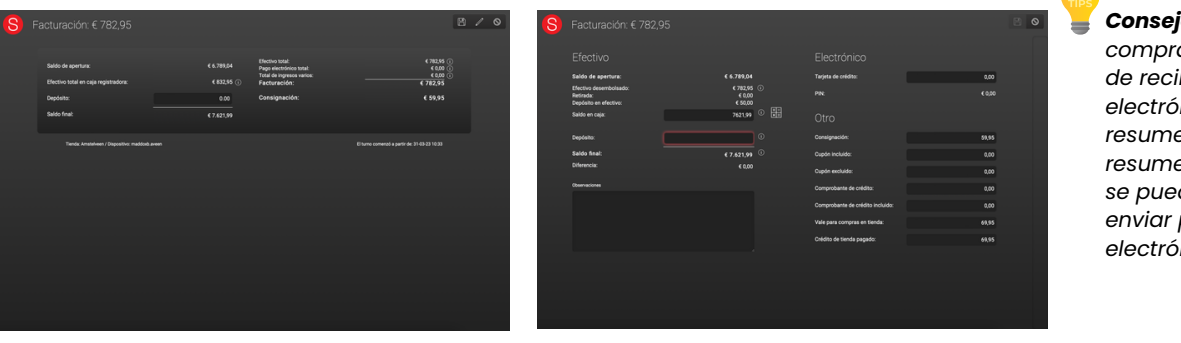

*Consejo: cuando se compra el módulo de recibo por correo electrónico, el resumen del resumen de efectivo se puede imprimir y enviar por correo electrónico.*

- **Saldo de apertura:** El saldo de cierre del día anterior.
- **Efectivo total en caja registradora:** Depósitos en efectivo + efectivo total menos los retiros de efectivo.
- **Depósito:** Cuente la cantidad que se deposita (en el banco) e introdúzcala aquí.
- **Saldo final:** La cantidad de efectivo que queda en la caja registradora para comenzar al día siguiente como saldo de apertura.
- **Efectivo total:** Efectivo entrante.
- **Pago electrónico total:** Pagos con tarjeta de crédito y tarjeta de débito sumados.
- **Total de ingresos varios:** La totalidad del total de bono, a cuenta, tarjetas regalo entrada y salida, cancelado a cuenta y bono entrada.
- **Facturación:** Facturación diaria total.
- **Consignación:** Valor del pedido en artículos a la vista.  $\bullet$

#### **Cambiar caja registradora**

Si hay algún error o se necesita realizar cambios, se puede hacer a través del ícono del lápiz (ubicado en la esquina superior derecha). Al hacer clic, se abrirá automáticamente la pantalla de la facturación diaria.

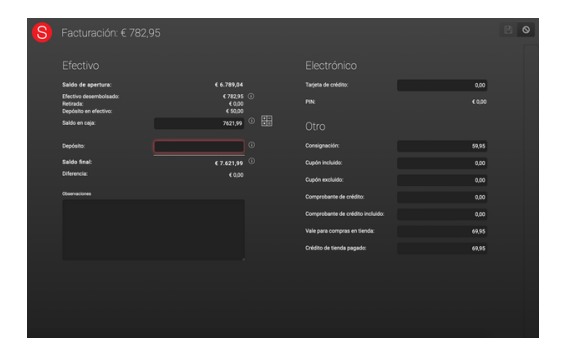

**14**

**Saldo de apertura:** Esta es la cantidad de dinero que se encuentra en la caja registradora, el saldo final del día anterior.

**En efectivo:** Efectivo entrante.

**Retiro de efectivo:** Los retiros de efectivo.

**Depósito en efectivo:** Los depósitos en efectivo.

**Saldo en efectivo:** Este es el saldo de caja.

#### **Contar caja registradora**

Para contar el dinero en el cajón de la caja, se ha creado un práctico contador. El cajón de la caja se puede abrir (si está conectado a la impresora de recibos) con el botón "Abrir cajón de la caja". Cuenta las monedas y billetes y registra las cantidades. El campo "Saldo en caja" se actualizará automáticamente. Cualquier diferencia se mostrará en el campo "Diferencia de caja".

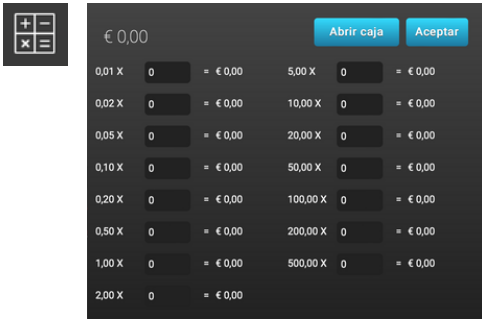

**Depósito:** Cuente la cantidad que se deposita (en el banco) e ingrésela al depositar.

**Balance de cierre:** La cantidad de efectivo que queda en la caja registradora para comenzar al día siguiente como saldo de apertura.

**Diferencia:** Si ha surgido una diferencia positiva o negativa en efectivo, Latest Collection by Softwear la completará automáticamente en el campo de "Diferencia de caja". En caso de haber una diferencia en efectivo, se recomienda revisar cuidadosamente los primeros 4 puntos mencionados.

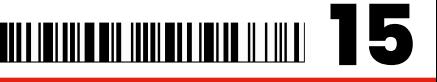

**Comentarios:** Se pueden agregar comentarios adicionales aquí.

**Tarjeta de crédito:** Importes recibidos por pagos con tarjeta de crédito. Verifique el recibo de la tarjeta de crédito con los montos registrados en Latest Collection by Softwear. Sobrescriba el monto en caso de haber alguna diferencia. A veces puede haber errores con pagos con tarjeta de débito o efectivo. Si esto ocurre, verifique el pago en efectivo y sobrescriba también ese monto.

**Alfiler:** Importes recibidos en pagos con tarjeta de débito.

**A la vista:** Artículos que se toman a la vista.

**Tarjeta de regalo:** Tarjetas regalo que hayan sido cobradas (con las que se haya realizado el pago).

**Salida de la tarjeta de regalo:** Tarjetas de regalo emitidas.

**Vale de salida:** Vales que han sido emitidos (artículo devuelto).

**Vale en:** Vales con los que se realiza el pago.

**A cuenta:** Pagos realizados "a cuenta".

**Pagado a cuenta:** Pagos que eran 'a cuenta' y ahora han sido pagados.

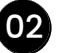

### **Cerrar sesión** 02

Utiliza esto para cerrar sesión en el sistema. Volverás a [www.softwearconnect.com](http://www.softwearconnect.com/) para iniciar sesión de nuevo.

*Ten en cuenta!* Cuando se cierra la sesión, no se realiza automáticamente el proceso de cierre de caja.

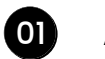

### **Ajustus de impresora**

Aquí puedes ajustar varias opciones de configuración de la impresora, incluido el texto en el recibo de caja.

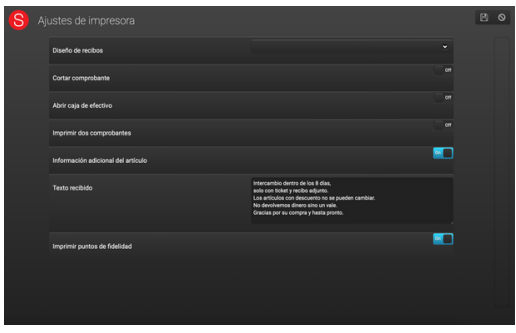

**Recibo de diseño:** La ubicación del recibo.

**Cortar recibo:** Opción de que la impresora corte el recibo.

**Cajón abierto:** En una impresora de tickets térmica, es posible conectar un cajón de dinero vinculado. En el caso de un recibo en efectivo, el cajón se puede abrir automáticamente.

**Imprimir dos recibos:** Imprime cada recibo dos veces.

**Información adicional del artículo:** Texto bajo recibo; Campo de libre cumplimentación con texto que se imprime en la parte inferior del recibo.

**Imprimir puntos de fidelidad:** Imprime los puntos guardados en el recibo.

#### **Normas sobre pagos (gestión de gestión)**

Aquí puedes habilitar o deshabilitar diferentes opciones de pago.

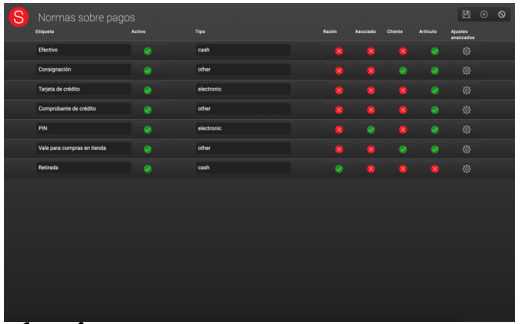

#### **Efectivo**

02

Se permiten pagos en efectivo en el menú de pago.

#### **Consignación**

Se permiten artículos a crédito en el menú de pago.

#### **Tarjeta de crédito**

Pago con tarjeta de crédito en el menú de pago.

#### **Comprobante de crédito**

Emisión de vales en el menú de pago.

#### **PIN**

Pin de pago en el menú de pago.

#### **Vale para compras en tienda**

A cuenta en el menú de pago.

#### **Retirada**

Se pueden realizar retiros de efectivo.

- *Activo: la función está activada o desactivada en el menú de pago.*
- *Permitir negativos: se permite que el monto sea negativo (devoluciones).*
- *Permitir positivos: se permite que el monto sea positivo.*
- *Motivo: se debe proporcionar un motivo en el pago.*
- *Cliente: es obligatorio seleccionar un cliente.*
- *Artículo: es obligatorio escanear un artículo.*

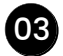

#### **Normas de descuento**

Aquí puede crear reglas de descuento predefinidas. Haga clic en la barra "Mostrar activo" para cambiar a "Mostrar inactivo". Haga clic en una regla de descuento para modificarla y presione "Guardar" para guardar los cambios.

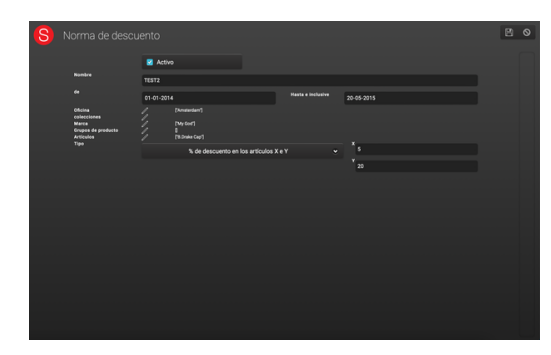

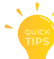

*Consejo: Presione el signo más (+) (en la esquina superior derecha) para agregar una nueva regla de descuento.*

**Activo:** Activar o desactivar la regla. **Nombre:** Nombre que se le asignará a esta regla. **Fecha desde - hasta:** Período de vigencia de la regla. **Sucursal:** Sucursales en las que aplica esta regla. **Marca:** Marcas a las que aplica esta regla. **Grupos de artículos:** Grupos de artículos a los que aplica esta regla. **Artículos:** Artículos a los que aplica esta regla.

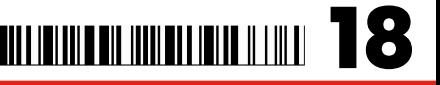

**Tipo:** Indicar el tipo de regla y especificar los valores de X e Y.

- X unidades por Y unidades pagando: (6, 5) Compra 6 unidades y paga 5.
- $\bullet$  X unidades con un descuento de Y euros:  $(2, 10)$  2 unidades por 10 euros.
- $\bullet$  X unidades con un descuento del Y%:  $(2, 5)$  2 unidades con un 10% de descuento.
- $\bullet$  A partir de X unidades con un descuento del Y%:  $(5, 10)$  A partir de 5 unidades, un 10% de descuento.

05

#### **Editor de razones** 04

En esta sección puedes ingresar los tipos de motivos por categoría, como el motivo para abrir la caja registradora, el motivo para retirar efectivo y los motivos de descuento.

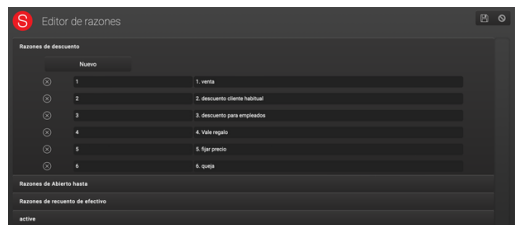

#### **Sobre Latest Collection by Softwear**

Aquí se muestra información sobre la caja registradora, como la versión, la sucursal y el número de clientes. También se puede encontrar aquí qué cambios se han realizado en la última versión y qué cambios están por venir.

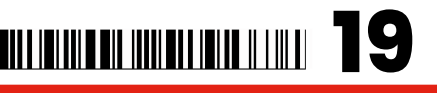

## 5. Pago

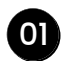

#### **El menú de pago**

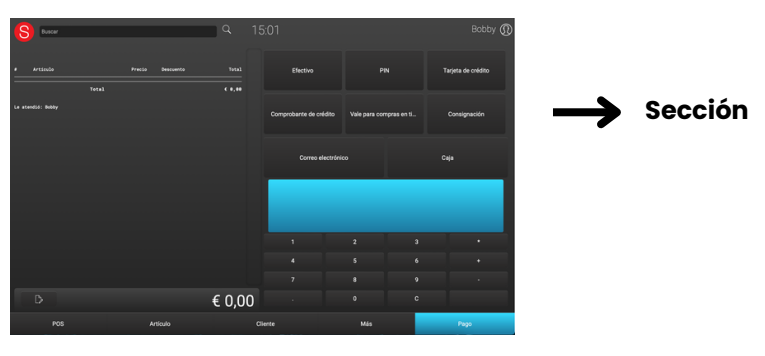

#### **Efectivo**

Pago en efectivo. Es posible realizar un pago parcial ajustando el monto y haciendo clic en el botón "Aceptar". Luego, elija otro método de pago para el monto restante.

#### **Pin**

Pago con tarjeta. Puede realizar un pago parcial ajustando el monto y haciendo clic en el botón "Aceptar". A continuación, elija otro método de pago para el resto del monto.

#### **Tarjeta de crédito:**

Pago con tarjeta de crédito. Es posible realizar un pago parcial ajustando el monto y haciendo clic en el botón OK. Luego elija otro método de pago para el monto restante.

#### **Vale**

Cuando se devuelve un artículo, es posible emitir un vale de crédito. La impresora imprimirá 2 recibos: el primero es el recibo de caja y el segundo es el vale de crédito. En el vale de crédito se encuentra, entre otras cosas, el código de barras y el importe. El vale de crédito se puede canjear escaneando el código de barras en el menú de caja.

#### **A cuenta**

En el caso de un pago a cuenta, es obligatorio seleccionar a un cliente. El saldo pendiente se puede consultar seleccionando al cliente. El cliente se muestra en la parte inferior izquierda del menú de caja, junto con el botón "Saldo". Al hacer clic en el botón de saldo, aparecerá la pregunta "¿Cuánto se va a pagar?". Es posible pagar el monto completo o una parte del saldo pendiente. Una vez ingresado este monto, se añadirá un campo adicional junto a los artículos con la descripción "A cuenta". A continuación, se puede completar el pago en el menú de pago.

**20**

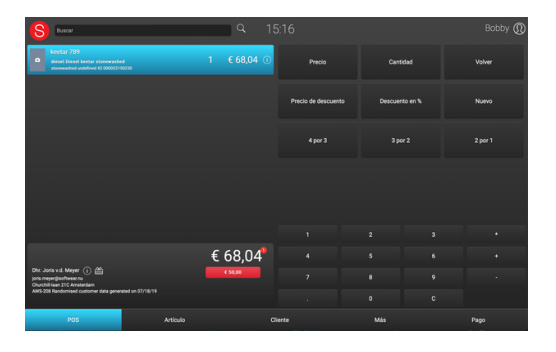

#### **A la vista**

Los artículos pueden ser entregados a los clientes para que los examinen. Es obligatorio seleccionar un cliente. Con 'a prueba' se marca una parte del inventario como 'nota de entrega'. Esto significa que el artículo se retira del inventario principal, pero aún se mantiene bajo nuestro control. Al llamar a la nota de entrega en el menú de la caja registradora, el artículo se retira de la nota de entrega y se coloca nuevamente como una venta normal.

Si un artículo escaneado es devuelto, se puede establecer la cantidad en 0 (de manera que el inventario se mantenga igual). ¡Ten en cuenta! No establecerlo en -1. La nota de entrega se puede llamar buscando al cliente en el menú de clientes, seleccionándolo y luego seleccionando el menú de notas. Cambia el tipo a 'todo' o 'a prueba'. Luego, selecciona la nota de entrega correcta para que aparezca en la pantalla de la caja registradora para su pago. Las acciones posibles son: venta, devolución estableciendo la cantidad en 0 o volver a ponerlo como a prueba.

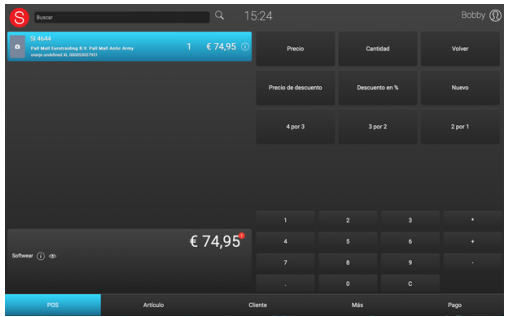

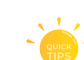

*Consejo: Una vez que el cliente está seleccionado y hay artículos en modo de prueba, aparecerá un icono de ojo junto al nombre del cliente.*

## 5. Pago

#### **Descuento €**

La posibilidad de hacer un descuento en euros sobre la totalidad del bono.

#### **Descuento %**

La posibilidad de dar un descuento en porcentajes sobre la totalidad del vale.

#### **Correo electrónico**

Opción de enviar el recibo por correo electrónico en lugar de imprimirlo. Una vez seleccionado un cliente, se mostrará automáticamente la dirección de correo electrónico proporcionada por el cliente. En caso necesario, se puede modificar en el momento. Si no se ha seleccionado ningún cliente, aparecerá un campo de entrada en blanco donde se puede ingresar la dirección de correo electrónico del cliente.

#### I**mprimir**

Después de ingresar el monto y presionar el botón OK, aún debe presionarse el botón de impresión. El recibo se imprimirá o se enviará por correo electrónico y la venta se registrará. ¡Ten en cuenta! Hasta este punto, una venta siempre se puede cancelar o realizar cambios. Solo después de la impresión se registra definitivamente la venta.

#### **OK**

Después de ingresar el monto, debes hacer clic en OK para confirmar el importe.

#### **Comentarios**

La posibilidad de agregar texto adicional a este recibo. Esto también se imprime.

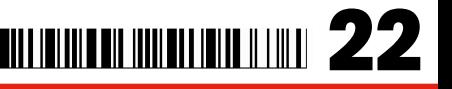

## 6. Tarjetas de regalo

**23**

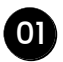

#### **Tarjetas de regalo**

Los vales de regalo se entregan con un código de barras. Estos códigos de barras son generados por la oficina administrativa.

#### **Vender tarjeta de regalo**

Escanea el código de barras del bono de regalo en la pestaña de Caja. Modifica el valor del bono de regalo haciendo clic en el botón Precio. Luego ve a la pestaña de Pago para finalizar la compra.

#### **Paga con un bono regalo**

Hay 2 formas de pagar con el vale regalo.

- Opción 1: El vale regalo se escanea en la pestaña de Caja. Si el valor del vale es mayor que el valor de la compra, ahora es posible ajustar el valor del vale regalo utilizando el botón de Precio. El saldo restante se mantiene en el vale regalo (a través del código de barras). El vale regalo se puede devolver al cliente, pero ahora con un valor más bajo.
- Opción 2: El vale regalo se escanea en la pestaña de Pago. Si el valor del vale es mayor que el valor de la compra, es posible dar cambio en efectivo o emitir un vale de crédito.

#### **Abra la tarjeta de regalo**

El cliente tiene algún saldo pendiente, tarjeta de regalo o bono de valor sin utilizar? Esto se mostrará en la pantalla de caja mediante este icono Al hacer clic en él, accederá a la pantalla de información del cliente. A través del botón "Tarjetas de regalo", puede buscar y seleccionar la tarjeta de regalo pendiente.